**Buku Petunjuk Penggunan Aplikasi (User Manual)**

# **SISTEM INFORMASI**

# **SIANTAR SEHAT BPJS KESEHATAN 2022**

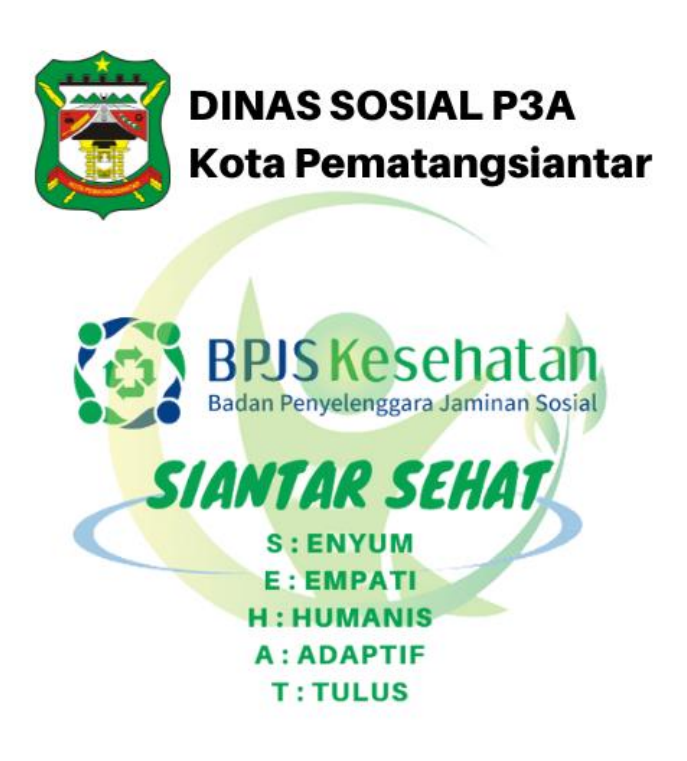

**DINAS SOSIAL PEMATANGSIANTAR 2022**

# **DAFTAR PUSTAKA**

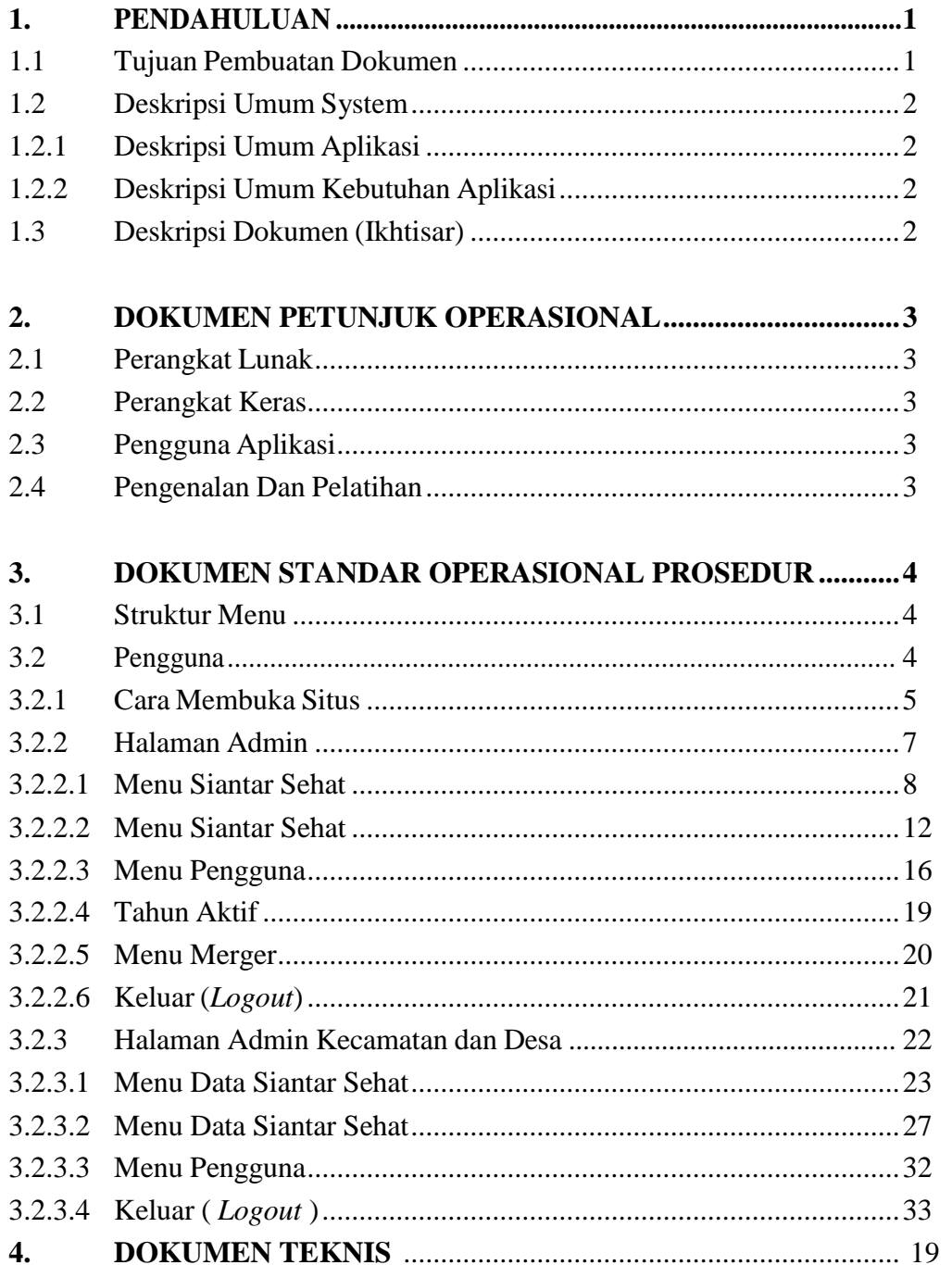

## <span id="page-2-0"></span>**1. PENDAHULUAN**

# <span id="page-2-1"></span>**1.1 Tujuan Pembuatan Dokumen**

Dokumen user manual Aplikasi Siantar Sehat ini dibuat untuk tujuan sebagai berikut:

- 1. Menggambarkan dan menjelaskan penggunaan aplikasi Siantar Sehat untuk admin, *User* Kecamatan, *User* Lurah dan Tamu *(Guest)*
- 2. Sebagai panduan instalasi, konfigurasi dan penggunaan aplikasi Siantar Sehat ini.

Pihak-pihak yang berkepentingan dan berhak menggunakan dokumen ini yaitu:

1. Administrator Siantar Sehat

Administrator Siantar Sehat menggunakan dokumen ini sebagai panduan untuk mereka bagaimana cara menggunakan dan melakukan pemeliharaan untuk aplikasi Siantar Sehat

2. User Kecamatan

User Kecamatan menggunakan dokumen ini sebagai panduan penggunaan aplikasi ini sebagaimana hak akses yang diberikan kepada user Kecamatan.

3. User Lurah

User Lurah menggunakan dokumen ini sebagai panduan penggunaan aplikasi ini sebagaimana hak akses yang diberikan kepada user Lurah.

#### **1.2 DOKUMEN PETUNJUK OPERASIONAL**

### <span id="page-3-0"></span>**1.2.1 Deskripsi Umum Aplikasi**

Deskripsi umum aplikasi meliputi deskripsi umum Siantar Sehat yang dikembangkan, fungsi utama Siantar Sehat yang akan diberikan kepada pengguna serta karakteristik pengguna yang meliputi pembagian kelompok pengguna seperti pekerjaan dan hak akses ke aplikasi

#### <span id="page-3-1"></span>**1.2.2 Deskripsi Umum Kebutuhan Aplikasi**

Deskripsi umum kebutuhan aplikasi yang akan diimplementasikan meliputi semua informasi yang bersifat teknis yang menjadi acuan dalam pengembangan aplikasi.

#### <span id="page-3-2"></span>**1.3 Deskripsi Dokumen (Ikhtisar)**

Dokumen ini dibuat untuk memberikan panduan penggunaan aplikasi **SIANTAR SEHAT***.* Dokumen ini berisikan informasi sebagai berikut:

## **1. BAB I**.

Berisi informasi umum yang merupakan bagian pendahuluan, yang meliputi tujuan pembuatan dokumen, deskripsi umum sistem serta deskripsi dokumen.

### **2. BAB II**

Berisi perangkat yang dibutuhkan untuk penggunaan aplikasi Siantar Sehat meliputi perangkat lunak dan perangkat hardware

#### **3. BAB III**

Berisi *user manual* aplikasi Siantar Sehat baik *user manual* yang diperuntukkan untuk *administrator* dan *user* (pengguna)

### <span id="page-4-0"></span>**2. Perangkat Yang Dibutuhkan**

### <span id="page-4-1"></span>**2.1 Perangkat Lunak**

Perangkat lunak yang digunakan dalam pengujian adalah:

- 1. Windows sebagai *Operating System*.
- 2. Navicat Premium sebagai RDBMS Server.
- 3. Google Chrome sebagai *Tools* Penjelajah *(Web Browser).*

#### <span id="page-4-2"></span>**2.2 Perangkat Keras**

Perangkat keras yang dilibatkan dalam pengujian aplikasi ini adalah:

- 1. Server dengan spesifikasi Intel Xeon Processor MP up to 3.66 GHz (single-core) atau 3.50 GHz (dual-core) /667 MHz front-side bus; RAM 8Gb
- 2. Komputer dengan spesifikasi prosesor Intel $(R)$  Core<sup>TM</sup> i5-6500 CPU @ 3.20GHz 2.19 GHz RAM : 4GB
- 3. Mouse sebagai peralatan antarmuka
- 4. Monitor sebagai peralatan antarmuka
- 5. Keyboard sebagai peralatan antarmuka.

#### <span id="page-4-3"></span>**2.3 Pengguna Aplikasi**

Pengguna aplikasi yang akan menggunaan aplikasi ini terutama dari sisi Pegawai adalah sebagai berikut:

- 1. Memiliki pemahaman tentang antar muka komputer
- 2. Memiliki pemahaman proses bisnis data Penyandang Masalah Kesejahteraan Sosial.

#### <span id="page-4-4"></span>**2.4 Pengenalan Dan Pelatihan**

Sumber daya manusia yang terlibat dalam operasinal penggunaan aplikasi ini sehari-hari terlebih dahulu diberikan pengenalan dan pelatihan yang cukup untuk menggunakan aplikasi Siantar Sehat ini.

### **3. DOKUMEN STANDAR OPERASIONAL PROSEDUR SISTEM**

# <span id="page-5-0"></span>**3.1 Struktur Menu**

Adapun struktur menu pada Aplikasi Siantar Sehat. Dinas Sosial Pematangsiantar adalah sebagai berikut:

## **1. Menu Dashboard**

# **2. Menu Siantar Sehat**

- Formulir PBPU BP PEMDA
- Formulir PBI
- Reaktivasi PBI
- Data Kelurahan
- Data Kecamatan
- Data Fasilitas Kesehatan
- Change Password

# **3. Menu Laporan**

- Data PBPU BP PEMDA
- Data reaktivasi PBI
- Finalisasi PBPU BP PEMDA
- Finalisasi Reaktivasi PBI

# **4. Menu Operator**

Tambah Operator

# <span id="page-5-1"></span>**3.2 Pengguna**

Pada bagian ini akan dijelaskan mengenai tata cara memasukkan data sebagai data sumber melalui alamat situs yang telah disediakan, setiap kapan data harus dimutakhirkan, tata cara penggunaan laporan statis dan dinamis

# <span id="page-6-0"></span>**3.2.1 Cara Membuka Situs**

Untuk memulai akses terhadap aplikasi Siantar Sehat ini:

- 1. Bukalah aplikasi Siantar Sehat melalui web browser (IE atau Mozila FireFox atau lainnya) dengan alamat url sebagai berikut: **https://siantarsehat.pematangsiantar.go.id**
- 2. Kemudian tekan **Enter** pada tombol keyboard atau klik tombol **Go** pada browser.
- 3. Akan muncul tampilan halaman depan aplikasi Siantar Sehat.

Maka pada layar akan tampak menu Halaman Pembuka / Awal situs Siantar Sehat seperti pada gambar 3.1.

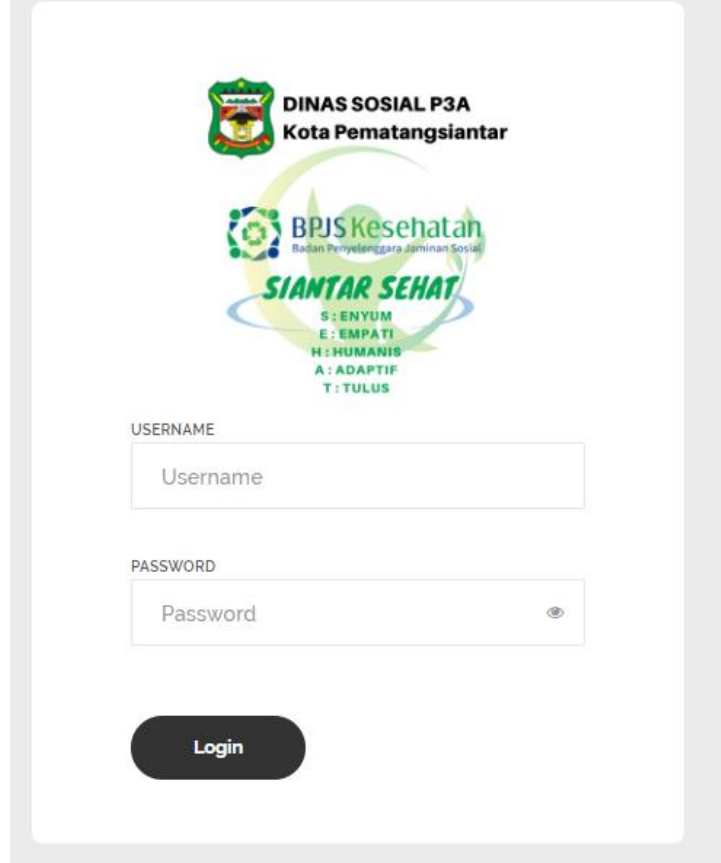

Masukkan User Id dan Password, sebagai contoh User [admin@admin.com](mailto:admin@admin.com) dengan password : contoh123. Setelah dimasukkan dengan benar, klik button Login atau tekan tombol: Enter pada keyboard.

Sehingga akan menampilkan halaman utama seperti pada gambar.

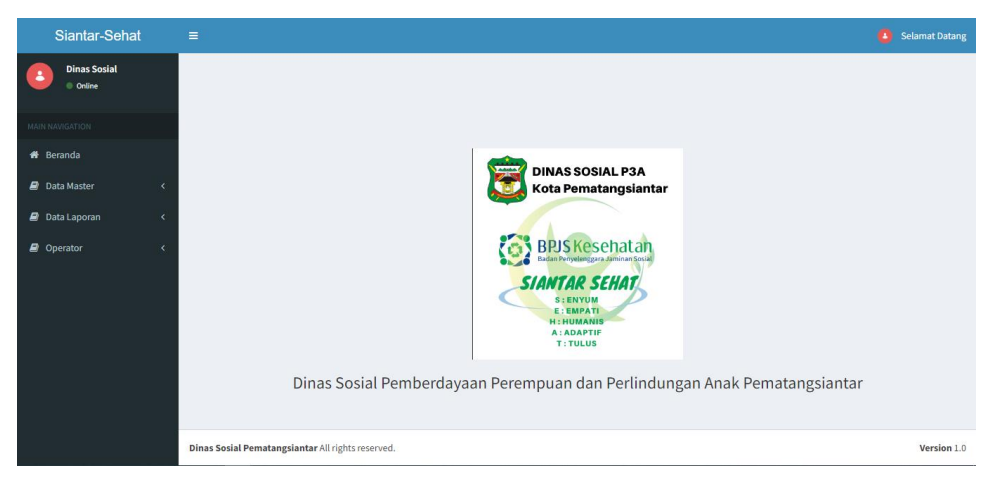

#### <span id="page-7-0"></span>**3.2.2 Halaman User Kecamatan dan Kelurahan**

Halaman muka (home) Siantar Sehat menampilkan menu berupa beranda, data master, data laporan, dan data operator

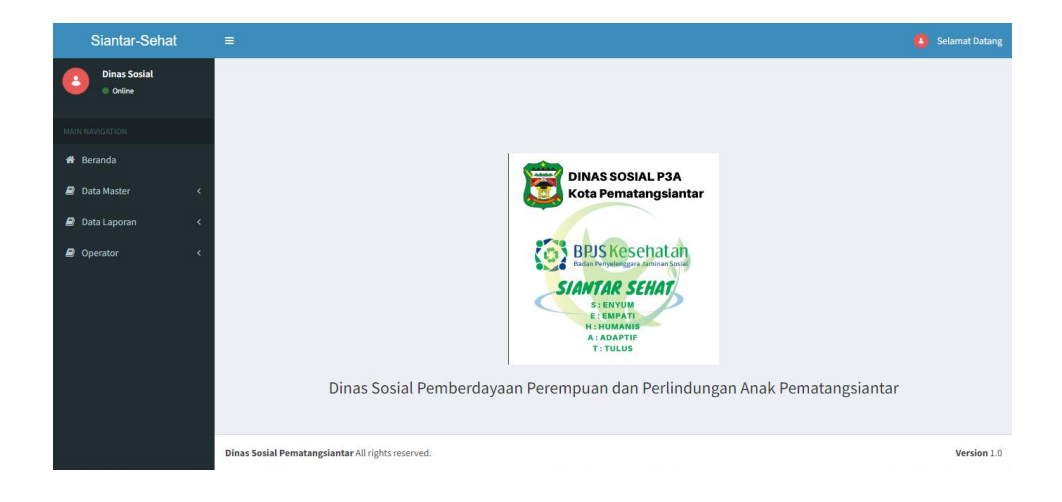

Menu dalam Aplikasi Siantar Sehat:

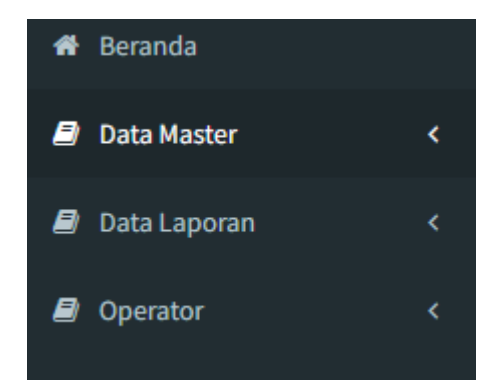

# <span id="page-8-0"></span>**3.2.2.1 Menu Data Master**

Dimana menu ini digunakan untuk melihat dan mengolah data serta melihat pengajuan perubahan ataupun penghapusan data **Formulir PBPU BP PEMDA DAN PBI**, oleh pengguna aplikasi.

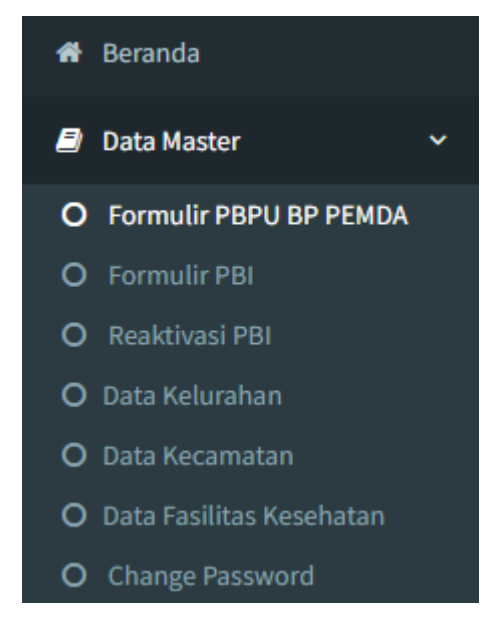

Dimana didalam menu Siantar Sehat terdapat menu :

- Data Formulir PBPU BP PEMDA
- Data Formulir PBI
- Reaktivasi PBI
- Data Kelurahan
- Data Kecamatan
- Data Fasilitas Kesehatan
- Change Password

Data Siantar Sehat ini merupakan menu yang digunakan untuk melihat data jumlah pendaftar peserta dari masing-masing kecamatan dan kelurahan, untuk cara melihat data dan halaman langsung di click menu yang ada di halaman beranda admin berikut :

- 1. Pertama klik menu "**Siantar Sehat – Data Master**" kemudian klik submenu "**Formulir PBPU BP PEMDA**"
- 2. Kemudian akan diarahkan ke halaman in put data dan tabel data yang sudah masuk.

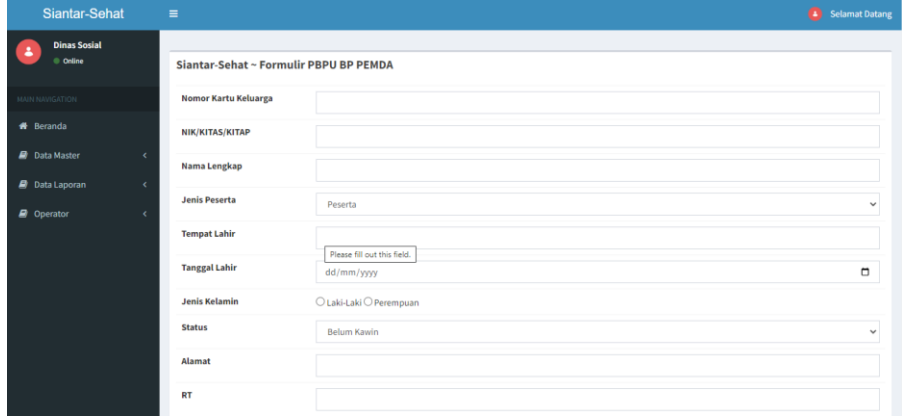

# **a. Tambah Data Formuli PBI**

untuk menambah data formulir PBI dapat dilakukan, dengan cara klik tombol menu data master lalu formulir PBI

Kemudian akan muncul form isian untuk tambah data.

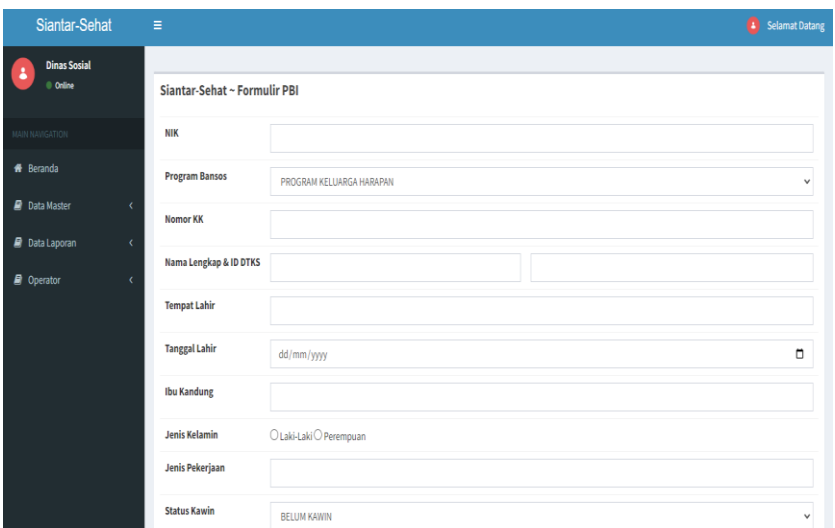

# **b. Reaktivasi PBI**

Untuk Reaktivasi PBI pilih menu Data Master – Reaktivasi PBI Kemudian akan muncul tabel data formulir PBI yang akan diaktivasi.

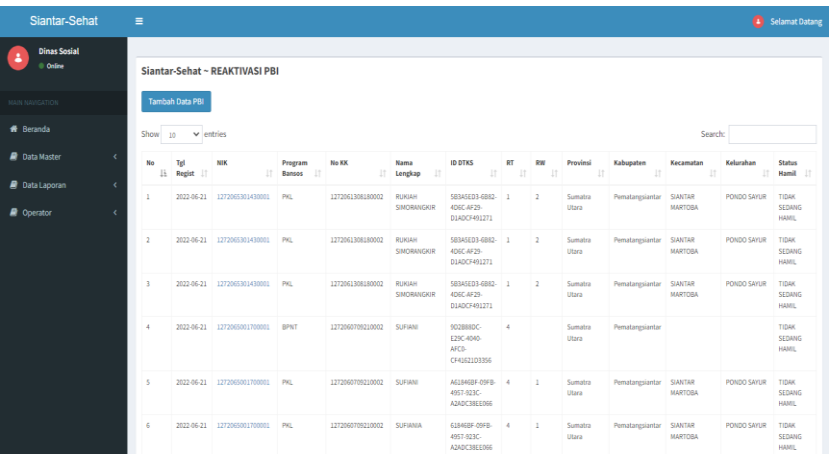

# **c. Halaman Rekativasi PBI**

Dimana halaman ini digunakan untuk melihat detail informasi r e a k t i v a s i dari masing-masing data reaktivasi PBI. Caranya dengan mengklik text NIK seperti pada gambar.

Kemudian akan disajikan tampilan sebagai berikut.

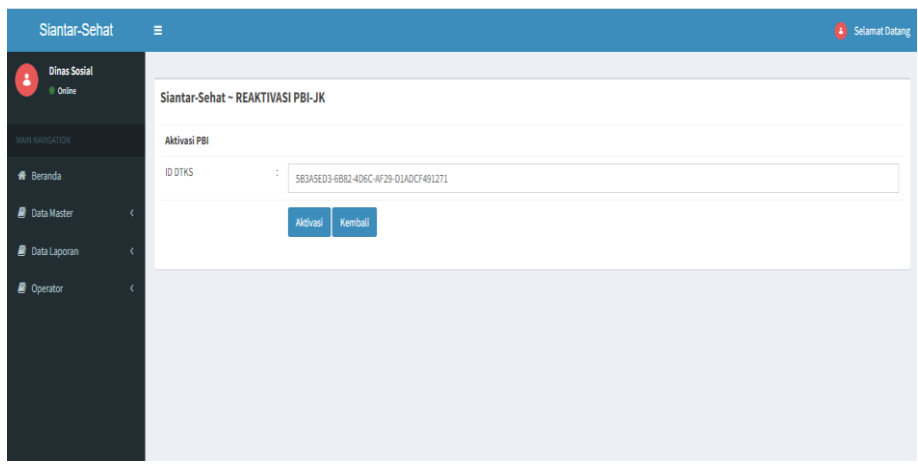

#### <span id="page-11-0"></span>**3.2.2.2 Menu Change Password**

Dimana menu ini digunakan untuk melihat dan mengolah data username dan password pengguna.

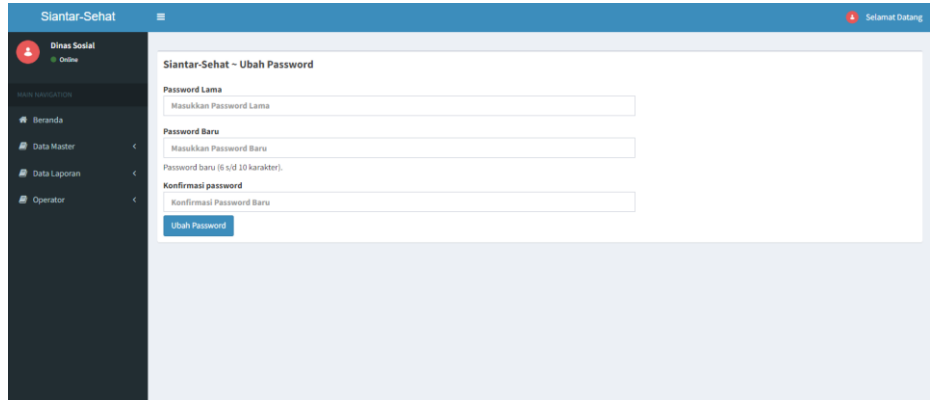

## **a. Profil Pengguna**

Pada halaman profil pengguna ini merupakan profil pengguna yang digunakan untuk login sekaligus untuk merubah profil pengguna.

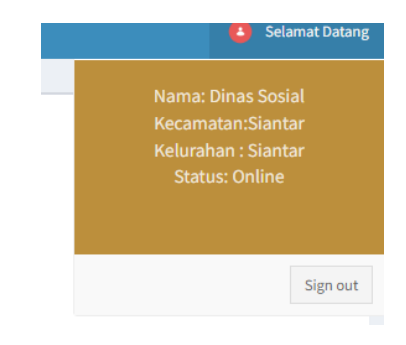

# <span id="page-12-0"></span>**3.2.3 Halaman Admin Kecamatan dan Kelurahan**

Halaman muka (home) Siantar Sehat dengan pengguna kecamatan juga k e lurahan menampilkan 4 menu.

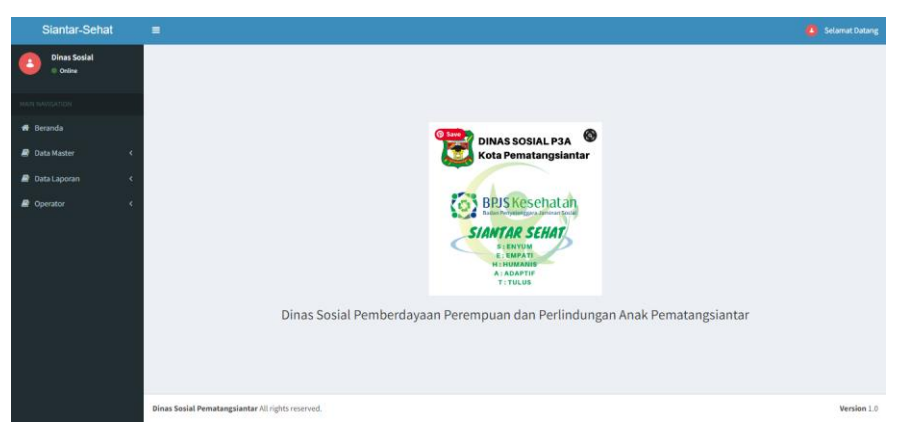

Menu dalam Aplikasi Siantar Sehat

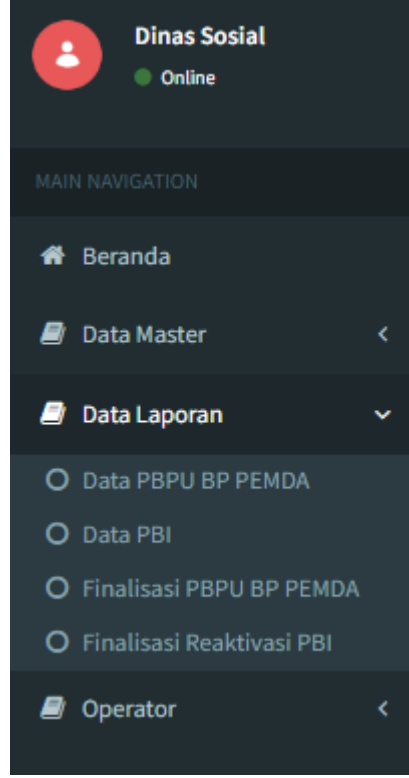

#### <span id="page-13-0"></span>**3.2.3.1 Menu Data Laporan Siantar Sehat**

Dimana menu ini digunakan untuk melihat dan mengolah data serta melihat pengajuan perubahan ataupun penghapusan data **Peserta PBPU BP PEMDA dan PBI**, oleh pengguna aplikasi.

> O Data PBPU BP PEMDA O Data PBI O Finalisasi PBPU BP PEMDA O Finalisasi Reaktivasi PBI

Dimana didalam menu PMKS terdapat menu :

- Data PBPU BP PEMDA
- Data PBI
- Cetak Finalisasi Pengajuan PBPU BP PEMDA
- Cetak Finalisasi Pengajuan Reaktivasi PBI

Data Siantar Sehat ini merupakan menu yang digunakan untuk melihat data jumlah peserta yang terdaftar dari masing-masing kecamatan dan kelurahan, untuk cara melihat data penyandang masing-masing wilayah dapat dilakukan dengan cara sebagai berikut :

- 1. Pertama klik menu "**Data PBPU BP PEMDA**" kemudian klik
- 2. Kemudian akan diarahkan ke halaman table masing-masing yang sudah masuk.

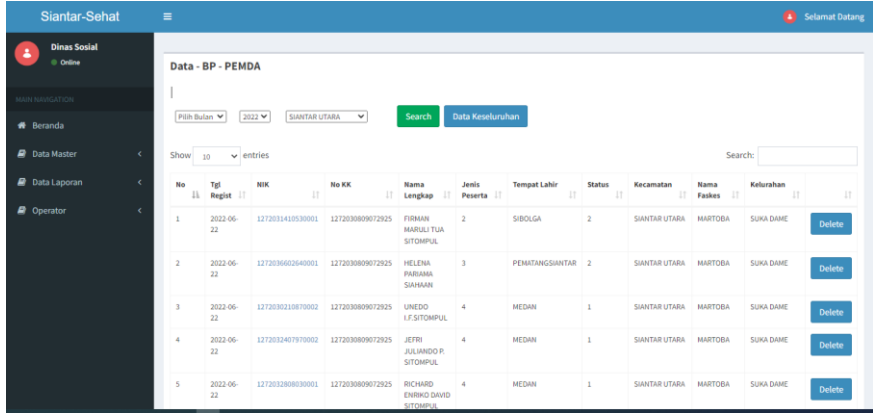

# **a. Fasilitas Pencarian**

untuk mencari data dapat melalu fasilitas , dengan cara klik tombol tambah data.

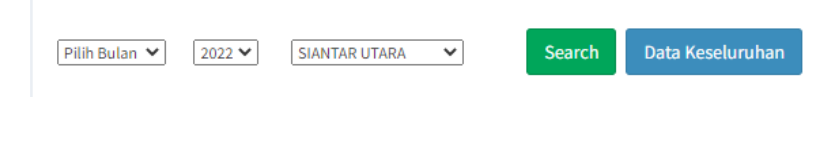

# **b. Edit Data PBPU BP PEMDA**

Sedangkan untuk merubah data dapat dilakukan, dengan cara klik ajukan -> edit.

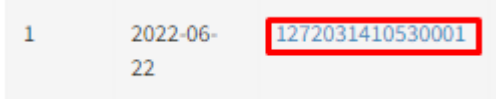

Kemudian akan muncul form isian data yang akan dirubah.

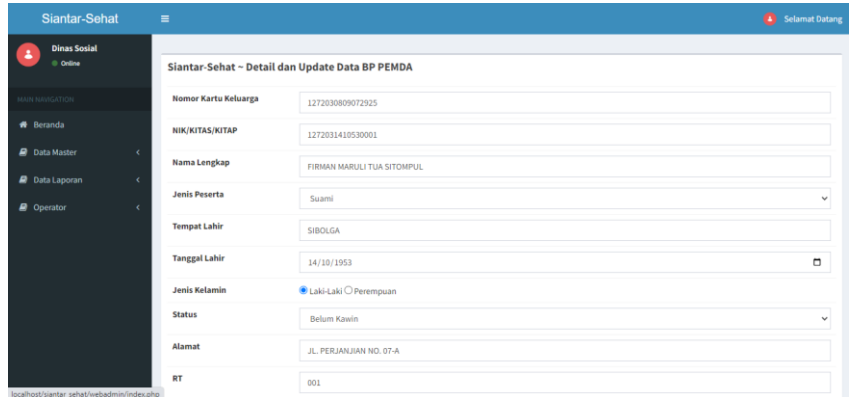

Setelah data selesai dirubah klik tombol Ajukan Edit Data.

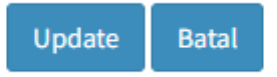

Kemudian akan muncul PopUp verifikasi, tekan saja OK/Yes jika sudah selesai melakukan peubahan data. (\*\*dilanjut point Ajukan Sementara)

# **c. Hapus Data PBPU BP PEMDA**

Dan jika user ingin menghapus data, user bisa mengklik tombol ajukan->del seperti pada gambar.

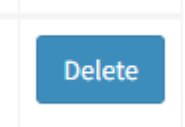

Kemudian muncul halaman verifikasi apakah sudah benar dengan data yang akan dihapus.

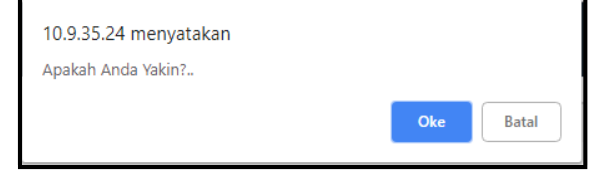

Tekan saja oke, kemudian data yang ingin dihapus akan masuk dalam halaman ajukan sementara pada menu potensi. (\*\*dilanjut point Ajukan Sementara)

## **3.2.3.2 Menu Data PBI**

Dimana menu ini digunakan untuk melihat dan mengolah data serta melihat pengajuan perubahan ataupun penghapusan data **PBI**, oleh pengguna aplikasi.

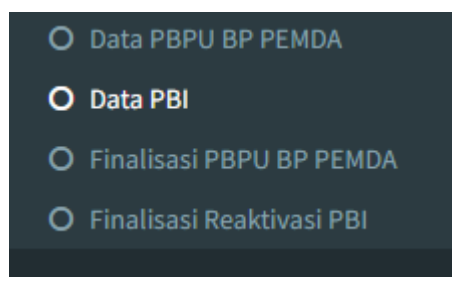

1. Dihalaman ini terdapat data PBI yang sudah direaktivasi dimasing-masing kecamatan maupun kelurahan pematangsiantar

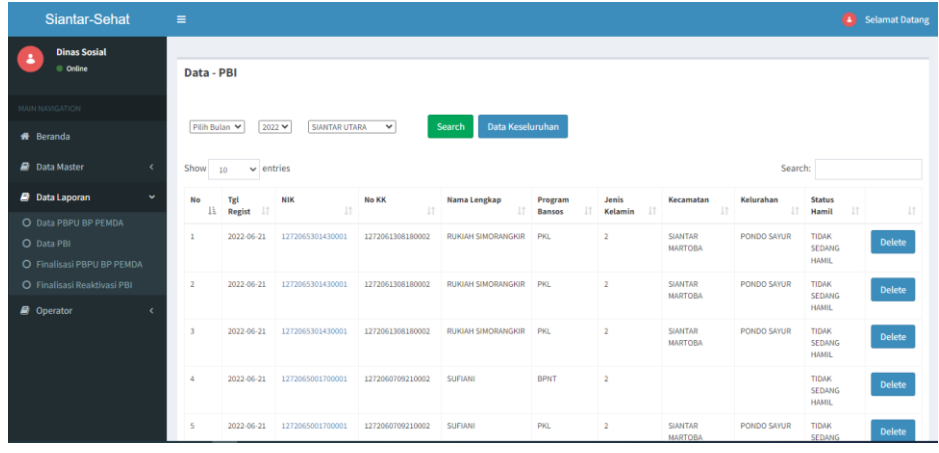

### **a. Edit Data Potensi**

Sedangkan untuk merubah data penyandang dapat dilakukan, dengan cara klik tombol

Ajukan->edit.

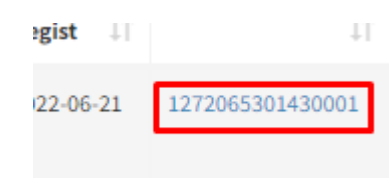

Kemudian akan muncul form isian data yang akan dirubah.

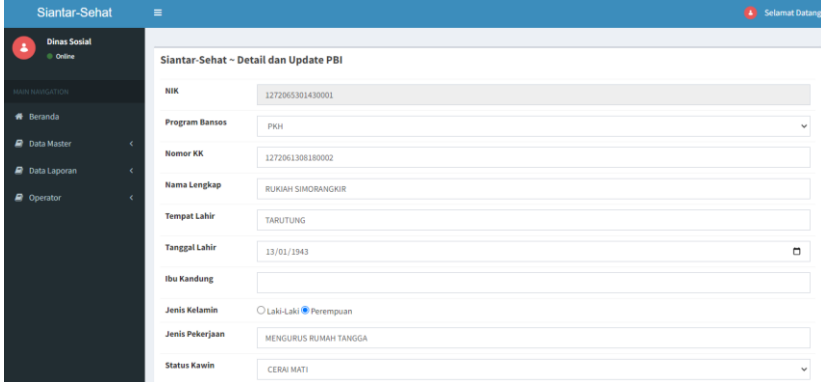

Setelah data selesai dirubah klik tombol Ajukan Edit Data.

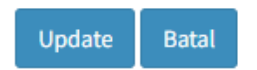

Kemudian akan muncul PopUp verifikasi, tekan saja OK/Yes jika sudah selesai melakukan peubahan data. (\*\*dilanjut point Ajukan Sementara)

### **b. Hapus Data Potensi**

Dan jika pengguna ingin menghapus data, pengguna bisa mengklik tombol hapus data seperti pada gambar.

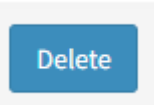

Kemudian muncul halaman verifikasi apakah sudah benar dengan data yang akan dihapus.

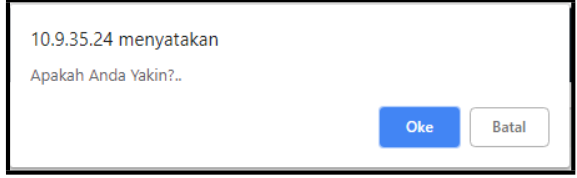

Tekan saja oke, kemudian data yang ingin dihapus akan masuk dalam halaman ajukan sementara pada menu potensi. (\*\*dilanjut point Ajukan Sementara

## **g. Laporan Finaliasasi PBPU BP PEMDA**

Pada halaman ajukan sementara ini digunakan untuk menampung pengajuan data yang akan di export kedalam excel seperti pada gambar :

Data Transaksi Finalisasi PBPU BP Pemda

Filter Berdasarkan Tanggal<br>dd/mm/yyyy D  $\begin{array}{llll}\n\text{Bulan} & \text{Tahun} \\
\hline\n\text{Pilin} & \quad \lor \quad \text{2022} & \quad \lor \quad \end{array}$ Tampilkan Kembali

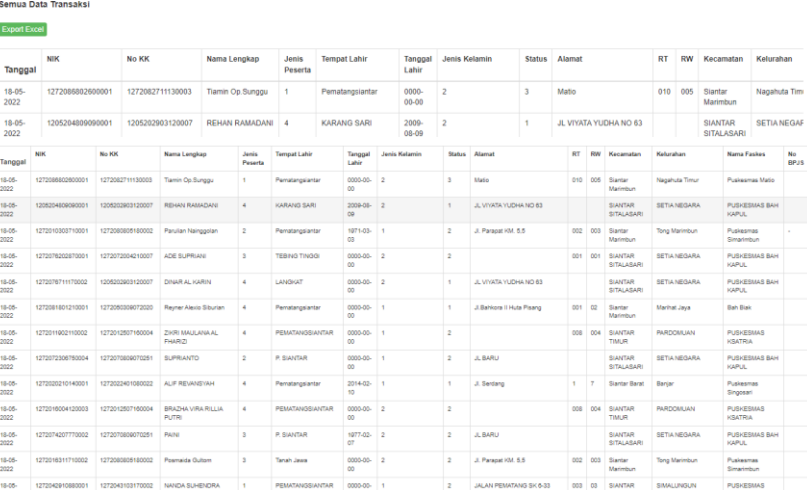

#### **h. Laporan Finalisasi Data PBI**

Pada halaman ajukan sementara ini digunakan untuk menampung pengajuan data yang akan di export kedalam excel seperti pada gambar.

Data Transaksi Finalisasi Reaktivasi PBI

|                                                                | Filter Berdasarkan                 |              |                  |                 |                   |                |                     |                  |                          |                    |                                                  |
|----------------------------------------------------------------|------------------------------------|--------------|------------------|-----------------|-------------------|----------------|---------------------|------------------|--------------------------|--------------------|--------------------------------------------------|
| Pilh                                                           |                                    | $\checkmark$ |                  |                 |                   |                |                     |                  |                          |                    |                                                  |
| Tanggal                                                        |                                    |              |                  |                 |                   |                |                     |                  |                          |                    |                                                  |
| dd/mm/yyyy                                                     | п                                  |              |                  |                 |                   |                |                     |                  |                          |                    |                                                  |
| Bulan                                                          |                                    |              | Tahun            |                 | Kecamatan         |                |                     |                  |                          |                    |                                                  |
| Pilh                                                           |                                    | $\checkmark$ | 2022             | v               | SIANTAR UTARA     | v              |                     |                  |                          |                    |                                                  |
|                                                                |                                    |              |                  |                 |                   |                |                     |                  |                          |                    |                                                  |
|                                                                | Semua Data Transaksi<br><b>NIK</b> | No KK        |                  | Nama Lengkap    | Program<br>Bansos | <b>ID DTKS</b> | <b>Tempat Lahir</b> | Jenis<br>Kelamin | Jenis Pekeriaan          | Kecamatan          | Kelurahan                                        |
|                                                                | 1272062106810006                   |              | 1272061002090030 | ANTONI          | PBI (JK)          | $\sim$         | TANJUNG PINGGIR     | LAKI-LAKI        | <b>BURUH</b>             | Slantar<br>Martoba |                                                  |
| Export Expo<br>Tanggal<br>$25-05-$<br>2022<br>$25-05-$<br>2022 | 1272065608880004                   |              | 1272061002090030 | TRI NURI ZAHARA | PBI (JK)          |                | TANJUNG PINGGIR     | PEREMPUAN        | MENGURUS RUMAH<br>TANGGA | Siantar<br>Martoba | <b>TANJUNG PINGGIR</b><br><b>TANJUNG PINGGIR</b> |

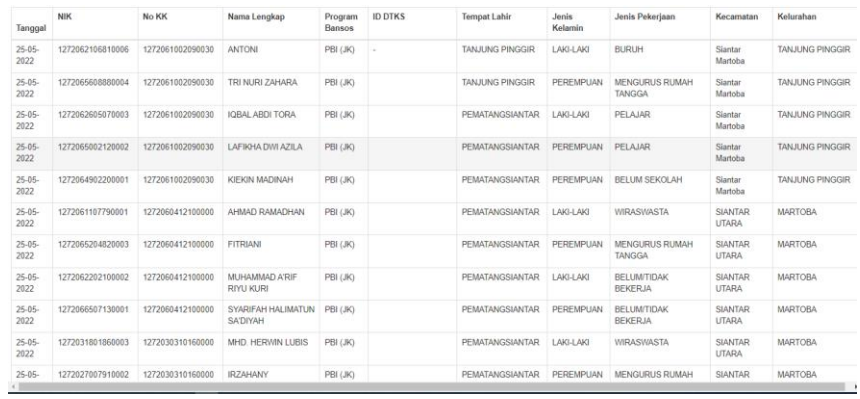

## **3.2.3.3 Keluar (***Logout***)**

Pada halaman Keluar digunakan untuk keluar dari halaman utama aplikasi, dimana untuk keluar aplikasi terdapat 2(dua) cara, yang pertama klik nama pengguna yang berada pada pojok kanan atas seperti pada gambar kemudian klik keluar.

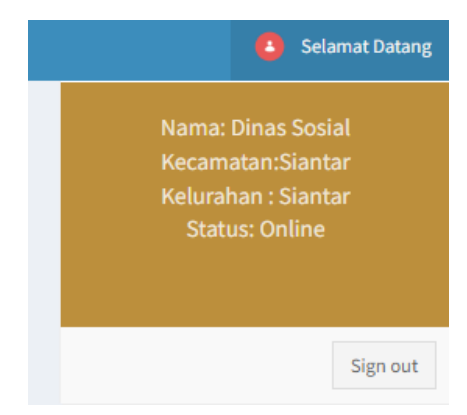

Dan yang kedua, dengan cara klik tombol sign out yang berada dimenu.

# **4.1 DIAGRAM ALUR DATABASE**

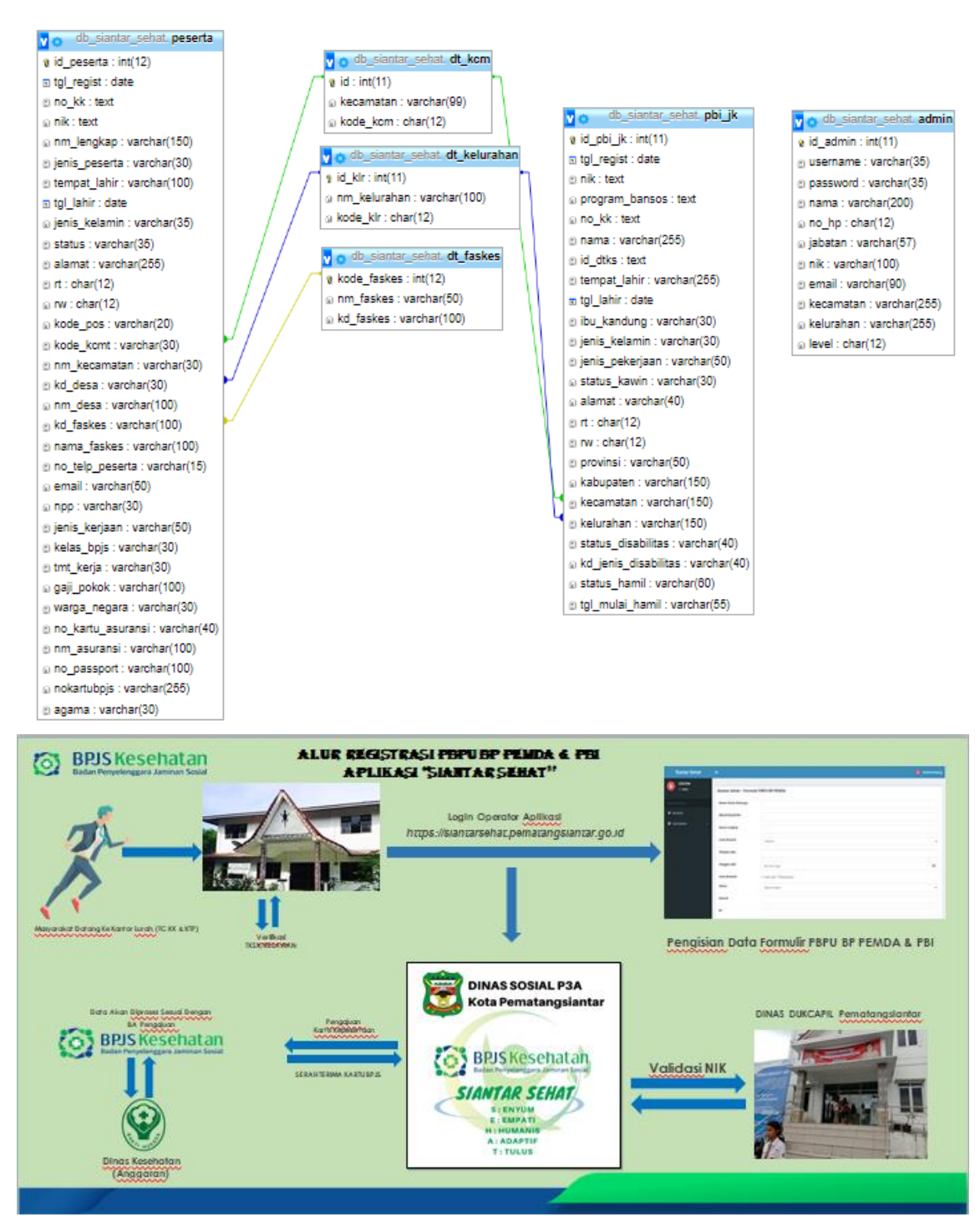

Sumber :

Cahyono, M.A, (2009). Solusi pengobatan produk k link dengan sistem pakar. Skripsi tidak dipublikasikan. Yogyakarta: Universitas Ahmad Dahlan.

Fitriani, E, (2010). Sistem Informasi Berbasis Web Objek Wisata Salak Di Kecamatan Turi Kabupaten Sleman Daerah Istimewa Yogyakarta. Skripsi tidak dipublikasikan. Yogyakarta: Universitas Ahmad Dahlan

Huda, A.A, (2013). Live Coding 9 Aplikasi Android Buatan sendiri. Yogyakarta: Andi

Khairat, F, (2015). Aplikasi Sistem Informasi Pariwisata Daerah Bima Berbasis Android. Skripsi tidak dipublikasikan. Yogyakarta:Universitas Ahmad Dahlan

Mukono, H.J, (1999). Prinsip Dasar Kesehatan Lingkungan. Surabaya: Airlangga

Nugroho, A, (2008). Pemrograman Java Menggunakan IDE Eclipse. Yogyakarta: Andi

Purwanti, A, (2012). Java For Mobile Programming. Semarang: Wahana Komputer

Sugiarto, I, (2013). Aplikasi Pencarian Lokasi Terdekat Pelayanan Kesehatan Berbasis Android Di Yogyakarta. Skripsi tidak dipublikasikan: STIMIK AMIKOM Yogyakarta.

Sukmawijaya, F, (2014). Membuat Database SQLite di Android dan Penjelasannya. Diperoleh dari: Membuat%20Database%20SQLite%20di%20Android%20dan%20 20Penjelasannya%20«%20ieuwelah.com.html (diskses 19 Maret 2016)

Witarto, (2004). Memahami Sistem Informasi. Bandung: Informatika.